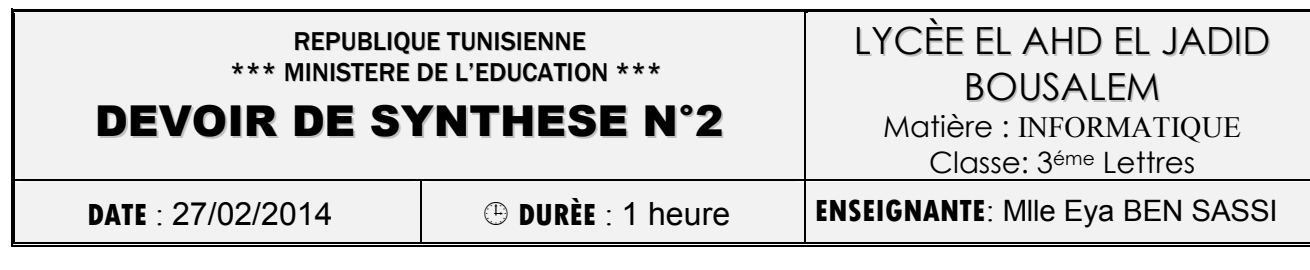

Nom et Prénom :…………….…….………………………………………………

Soit le tableau suivant :

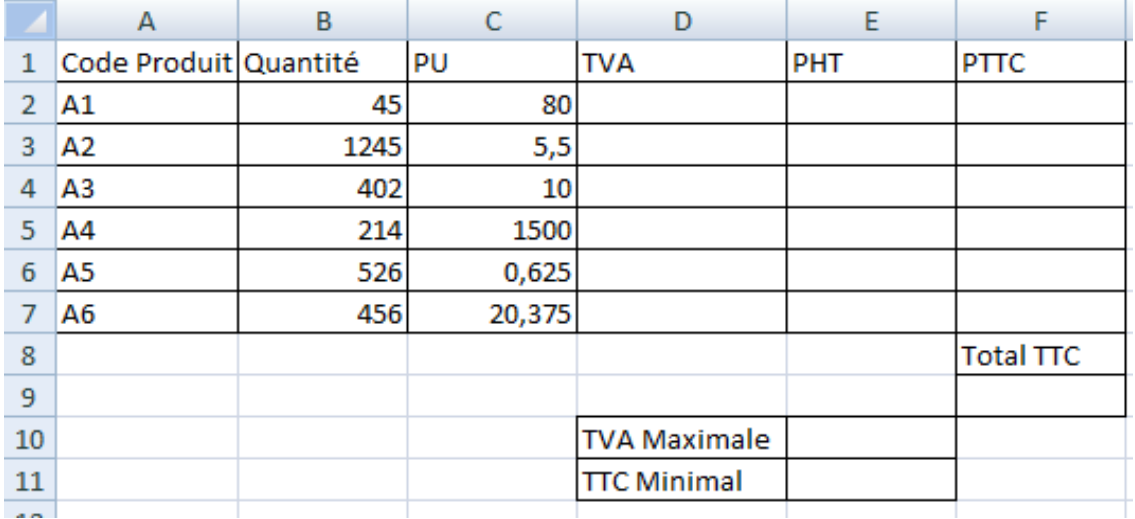

1. Lancer le logiciel Tableur, saisir le tableau ci-dessus et l'enregistrer sous votre nom et prénom dans Mes Documents. (4 pts)

2. Insérer une ligne au début du tableau et ajouter le titre suivant : « Etat Ventes » (1 pts)

3. Mettre les titres des colonnes en rouge, gras, centré, Police Arial et taille 16. (2.5 pts)

4. Choisir pour le reste du tableau la police Times New Roman taille 14, choisir une bordure au tableau. (2 pts)

5. Remplir la colonne « PHT » sachant que : (1.5 pts)

PHT=PU\*Quantité

6. Remplir la colonne « TVA » sachant que : (1.5 pts)

7. TVA= 10%\*PHT

8. Remplir la colonne « PTTC » sachant que : (1.5 pts)

PTTC =PHT +TVA

9. En utilisant des fonctions, Calculer le total TTC, TVA maximale et TTC Minimal. (3 pts)

10. Mettre les nombres à 4 chiffres après la virgule. (1pts)

11. Créer un graphique représentant les PHT des produits. (2 pts)

1